<span id="page-0-0"></span>This publication, photographs, illustrations and software are under the protection of international copyright laws and all rights reserved. It does not allow any reproduction of this manual, content and any materials contained herein without the written consent of the authentic manufacturer.

The information in this manual is subject to change without notice. The manufacturer does neither represent nor warrant the contents hereof; and specifically disclaims any implied warranties of merchantability or fitness for any particular purpose. Furthermore, the manufacturer reserves the right to revise and change this publication from time to time, without the obligation of notifying any person of such revision or changes.

#### Trademarks

IBM, VGA, and PS/2 are registered trademarks of International Business Machines. Intel, Pentium, Pentium-II, Pentium-III, Pentium-IV, MMX, Celeron and Tualatin are registered trademarks of Intel Corporation. Microsoft, MS-DOS and Windows 95/98/NT/2000 are registered trademarks of Microsoft Corporation. PC-cillin is a trademark of Trend Micro Inc. Award is a trademark of Award Software Inc. A3D is a registered trademark of Aureal Inc. SuperVoice is a registered trademark of Pacific Image Communications Inc. MediaRing Talk is a registered trademark of MediaRing Inc. 3Deep is a registered trademark of E-Color Inc. Other names used in this publication may be trademarks and are acknowledged.

> **Copyright © 2001 All Rights Reserved MS7188D Series, V5.2 V8601T/December 2001**

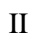

 $\overline{\phantom{0}}$  $\overline{\phantom{a}}$ 

# **Table of Contents**

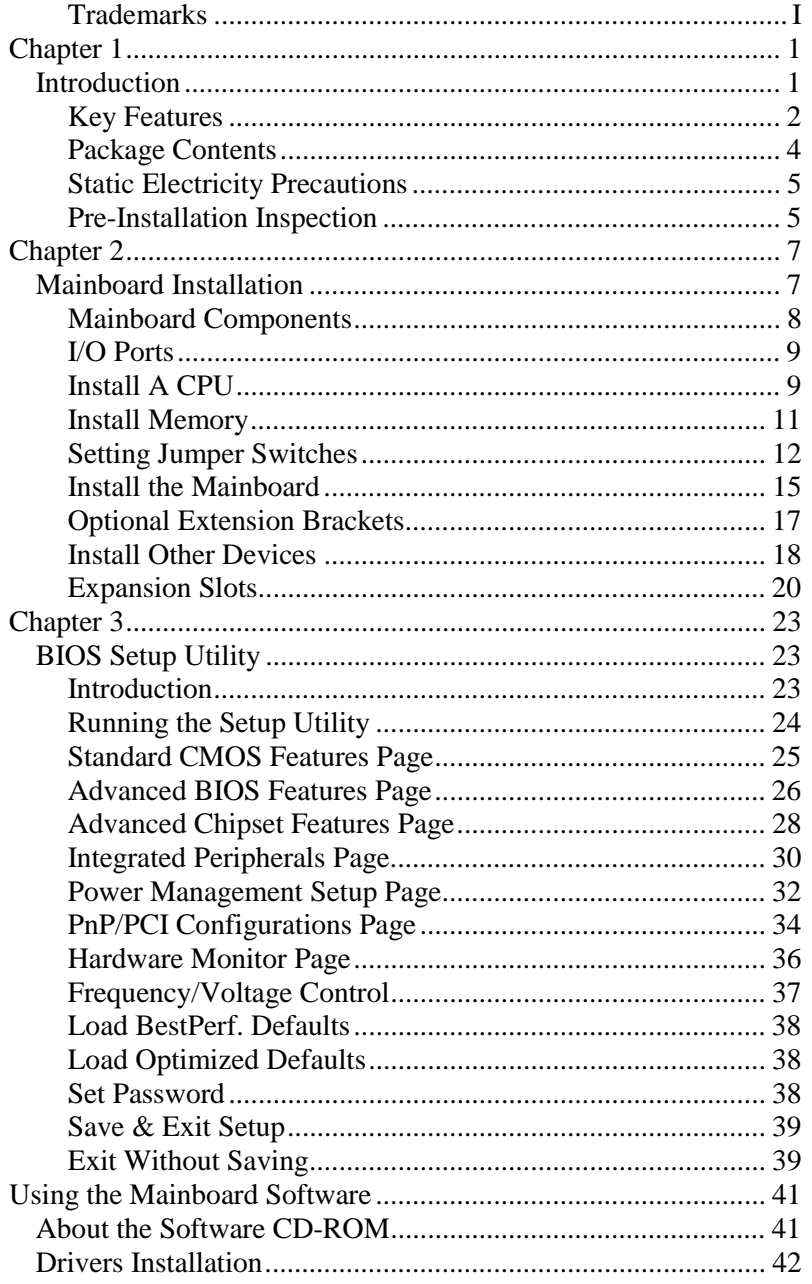

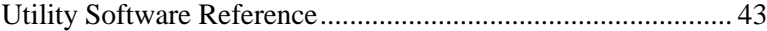

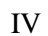

**1: Introduction**

# <span id="page-4-0"></span>**Chapter 1**

# **Introduction**

This mainboard has a **Socket-370** processor socket for **Intel FCPGA Celeron, FCPGA Pentium III** or **Tualatin/Tualatin Celeron** processors. You can install any one of these processors on this mainboard.

This mainboard supports front-side bus speeds of **66MHz**, **100MHz** or **133MHz**.

This mainboard uses the **VIA 8601T** chipset to integrate a **3D Graphics Accelerator** and **Ultra DMA** 33/66/**100** function. The mainboard has a built-in **AC97 Codec**, and an **AMR** (Audio Modem Riser) slot to support Audio and Modem application. In addition, this mainboard has an extended set of **ATX I/O Ports** including PS/2 keyboard and mouse ports, two USB ports, a parallel port, a VGA port, a serial port, a game port and audio ports. An extra USB header gives you the option of connecting two more USB ports.

This mainboard has all the features you need to develop a powerful multimedia workstation. The board is **Micro ATX** size and has a power connector for an **ATX** power supply.

## <span id="page-5-0"></span>Key Features

The key features of this mainboard include: **Socket-370 Processor Support**

♦ Supports **FCPGA Celeron**, **FCPGA Pentium III** and **Tualatin/Tualatin Celeron** CPUs

♦ Supports 66MHz, 100MHz or 133MHz Front-Side Bus All processors are automatically configured using firmware and a synchronous/asynchronous Host/DRAM Clock Scheme.

*Note : Do not support PPGA Celeron CPU. Do not try to install PPGA Celeron processor in Socket-370.*

#### **Memory Support**

- ♦ Two DIMM slots for 168-pin SDRAM memory modules
	- ♦ Support for 100/133 MHz memory bus
	- $\triangleleft$  Maximum installed memory is 2 x 512MB = 1GB

#### **Expansion Slots**

- ♦ One AMR slot for a special audio/modem riser card
- ♦ Three 32-bit PCI slots for PCI 2.2-compliant bus interface.
- $\leftrightarrow$  One 8/16-bit ISA slot.

## **Onboard IDE channels**

- ♦ Primary and Secondary PCI IDE channels
- ♦ Support for PIO modes, Bus Mastering and Ultra DMA 33/66/100 modes

### **Power Supply and Power Management**

- ♦ ATX power supply connector
- ♦ ACPI and previous PMU support, suspend switch
- ♦ Supports Wake on LAN and Wake on Alarm

### **Built-in Graphics System**

- ♦ Onboard **64-bit 2D/3D** graphic engine and Video Accelerator with advanced DVD video
- ♦ 2 to 8 MB frame buffer use system memory
- ♦ Supports high resolutions up to 1600x1200

#### **1: Introduction**

## **AC97 Codec**

- ♦ Compliant AC97 2.1 specification
- ♦ Supports 18-bit ADC (Analog Digital Converter) and DAC (Digital Analog Converter) as well as 18-bit stereo fullduplex codec

#### **Onboard I/O Ports**

- ♦ Provides PC99 Color Connectors for easy peripheral device connections
- ♦ Floppy disk drive connector with 1Mb/s transfer rate
- ♦ One serial ports with 16550-compatible fast UART
- ♦ One parallel port with ECP and EPP support
- ♦ Two USB ports, and optional two USB ports module
- ♦ Two PS/2 ports for keyboard and mouse
- ♦ One infrared port connector for optional module

#### **Hardware Monitoring**

♦ Built-in hardware monitoring for CPU & System temperatures, fan speeds and mainboard voltages

## **Onboard Flash ROM**

♦ Automatic board configuration support Plug and Play of peripheral devices and expansion cards

## **Bundled Software**

- ♦ **PC-Cillin2000** provides automatic virus protection under Windows 95/98/NT/2000
- ♦ **SuperVoice** is data, fax and voice communication software
- ♦ **MediaRing Talk** provides PC to PC or PC to Phone internet phone communication
- ♦ **3Deep** delivers the precise imagery and displays accurate color in your monitor
- ♦ **WinDVD2000** is a DVD playback application (optional)

#### **Dimensions**

♦ Micro ATX form factor (24.4cm x 19cm)

# <span id="page-7-0"></span>Package Contents

Your mainboard package ships with the following items:

- $\Box$  The mainboard
- □ This User's Guide
- ! 1 UDMA/66 IDE cable
- $\Box$  1 Floppy disk drive cable
- □ Support software on CD-ROM disk

## **Optional Accessories**

You can purchase the following optional accessories for this mainboard.

! Extended USB module

#### **1: Introduction**

## <span id="page-8-0"></span>Static Electricity Precautions

Static electricity could damage components on this mainboard. Take the following precautions while unpacking this mainboard and installing it in a system.

- 1. Don't take this mainboard and components out of their original static-proof package until you are ready to install them.
- 2. While installing, please wear a grounded wrist strap if possible. If you don't have a wrist strap, discharge static electricity by touching the bare metal of the system chassis.
- 3. Carefully hold this mainboard by its edges. Do not touch those components unless it is absolutely necessary. Put this mainboard on the top of static-protection package with component side facing up while installing.

## Pre-Installation Inspection

- 1. Inspect this mainboard whether there are any damages to components and connectors on the board.
- 2. If you suspect this mainboard has been damaged, do not connect power to the system. Contact your mainboard vendor about those damages.

6

 $\overline{\phantom{0}}$  $\begin{array}{c} \hline \end{array}$ 

#### **2: Mainboard Installation**

# <span id="page-10-0"></span>**Chapter 2**

# **Mainboard Installation**

To install this mainboard in a system, please follow these instructions in this chapter:

- $\Box$  Identify the mainboard components
- ! Install a CPU
- □ Install one or more system memory modules
- □ Make sure all jumpers and switches are set correctly
- $\Box$  Install this mainboard in a system chassis (case)
- $\Box$  Connect any extension brackets or cables to connecting headers on the mainboard
- $\Box$  Install other devices and make the appropriate connections to the mainboard connecting headers.

## **Note:**

- 1. Before installing this mainboard, make sure the jumper BAT1 is set to Normal setting. See this chapter for information about locating jumper BAT1 and the setting options.
- 2. Never connect power to the system while installing; otherwise, it may damage the mainboard.

# <span id="page-11-0"></span>Mainboard Components

This diagram helps you identify major components on this mainboard.

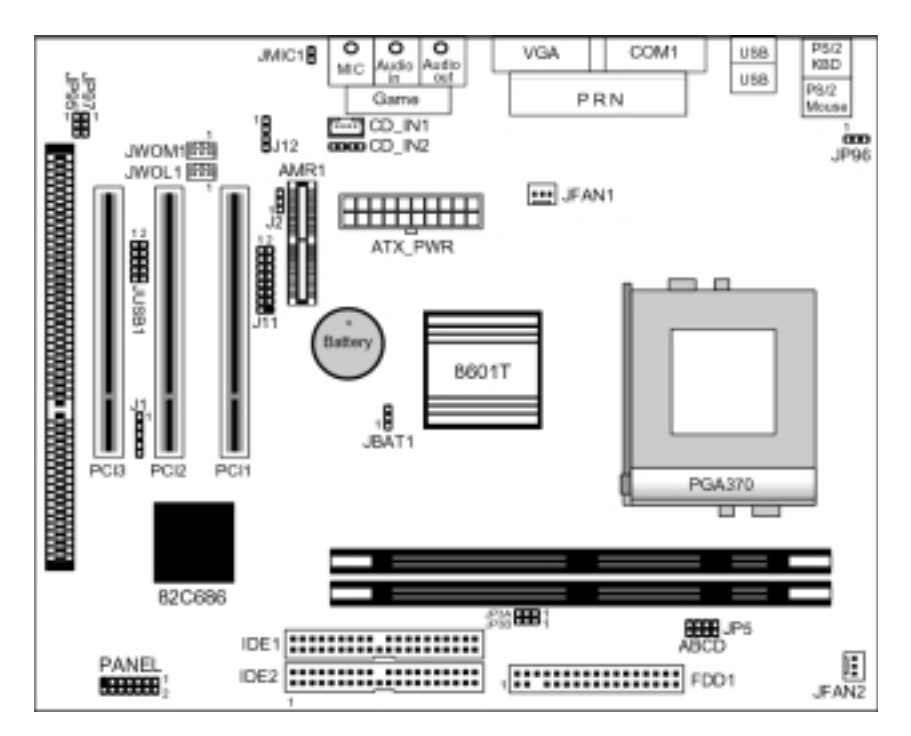

**Note:** Any jumpers on your mainboard but not appearing in this illustration are for testing only.

#### **2: Mainboard Installation**

### <span id="page-12-0"></span>I/O Ports

This illustration shown below is a side view of the built-in I/O ports on this mainboard.

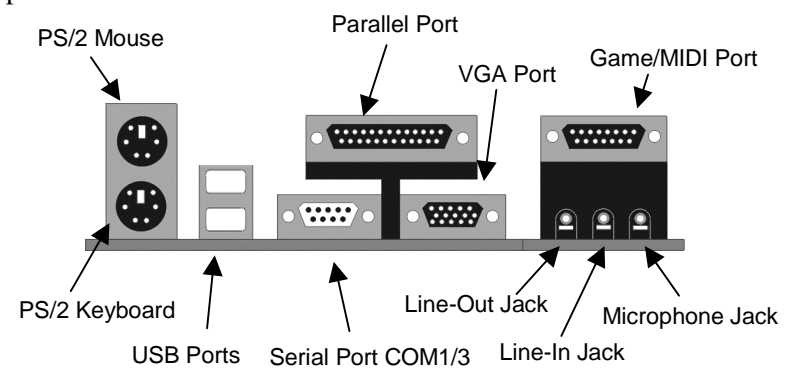

## Install A CPU

This mainboard has a Socket 370 supporting FCPGA Celeron, FCPGA Pentium III and Tualatin/Tualatin Celeron processors. **Do not support PPGA Celeron processor.**

**To ensure reliability, ensure that your processor has a heatsink/cooling fan assembly.**

Do not try to install a Socket 7 processor in the Socket-370. A Socket 7 processor such as the Pentium-MMX, or the AMD K5/K6 does not fit in the Socket 370. **Do not try to install PPGA Celeron processor in Socket-370.**

The following list notes the processors that are currently supported by this mainboard.

**FCPGA Celeron**: 300~966 MHz, FSB: 66 MHz **FCPGA Pentium III**: 500~1130MHz, FSB: 100MHz, 133MHz **Tualatin/Tualatin Celeron** : up to 1.2GHz, FSB: 100MHz

# **Installing a Socket-370 Processor**

Install a processor into the ZIF (Zero Insertion Force) Socket-370 on the mainboard.

1. Locate the Socket-370 and JFAN1. Pull the locking lever out slightly from the socket and raise it to the upright position.

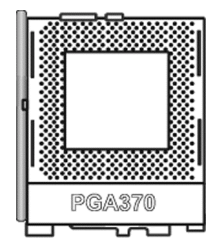

#### **2: Mainboard Installation**

## Install Memory

This mainboard has two DIMM sockets for system memory modules. You must install at least one memory module in order to work out this mainboard.

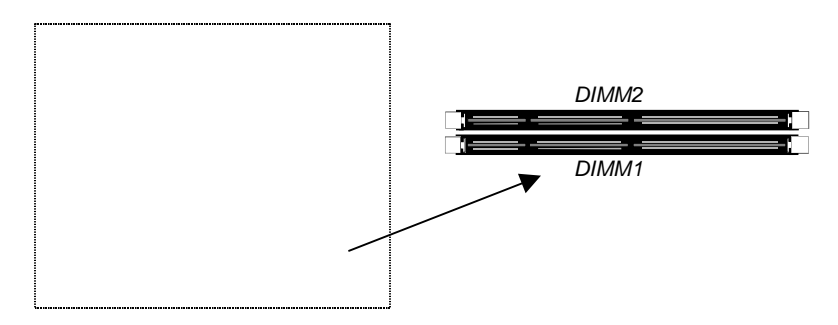

For this mainboard, you must use 168-pin, 3.3V unbuffered PC100 or PC133 SDRAM memory modules. You can install any size memory module from 32 MB to 512 MB, so the maximum memory size is  $2 \times 512 \text{ MB} = 1 \text{ GB}$ .

Edge connectors on the memory modules have cut outs coinciding with spacers in the DIMM sockets that memory modules can only be installed in the correct orientation.

To install a module, push the retaining latches at either end of the socket outwards. Position the memory module correctly and insert it into the DIMM socket. Press the module down into the socket so that the retaining latches rotate up and secure the module in place by fitting into notches on the edge of the module.

## Setting Jumper Switches

Jumpers are sets of pins connected together with caps. Jumper caps change the way of mainboard's operation by changing the electronic circuits on the mainboard. If a jumper cap connects two pins, we say those pins are SHORT; if the cap is removed, they are OPEN.

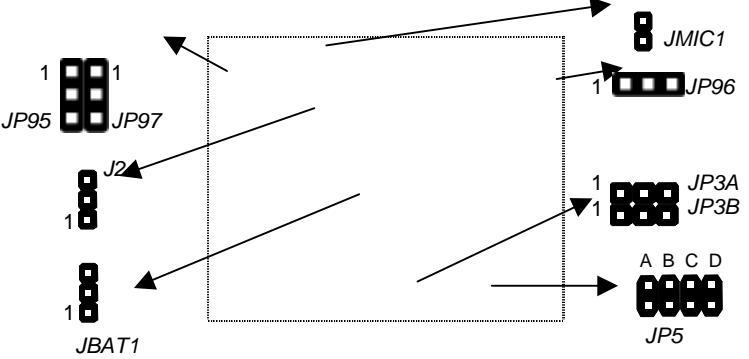

#### **Jumper JBAT1: Clear CMOS Memory**

This jumper is to clear the contents of CMOS memory. You may need to clear the CMOS memory if the settings in the Setup Utility are incorrect that prevents your mainboard from operating. To clear the CMOS memory, disconnect all the power cables from the mainboard and then move the jumper cap into the CLEAR setting for a few seconds.

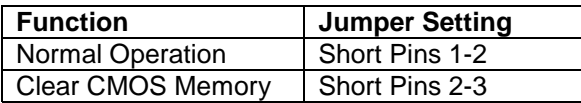

#### **Jumper J2: Codec Selector**

This jumper is to select the onboard audio codec or Audio Modem Riser (AMR) slot.

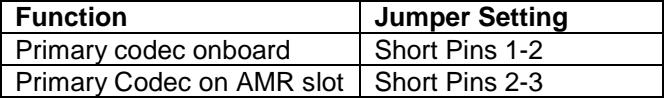

### **2: Mainboard Installation**

# **Jumper JP3: CPU Frequency Selectors**

This jumper consists of two sets of 3-pin jumpers JP3-A and JP3-B*.* This jumper is to select the frequency of the installed CPU.

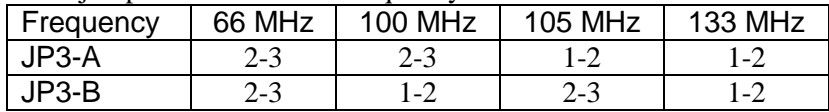

### **Jumper JP5: CPU Multiplier Selectors**

This jumper consists of four sets of 2-pin jumpers JP5-D, JP5-C, JP5-B and JP5-A*.* This jumper is to select the multiplier of the installed CPU.

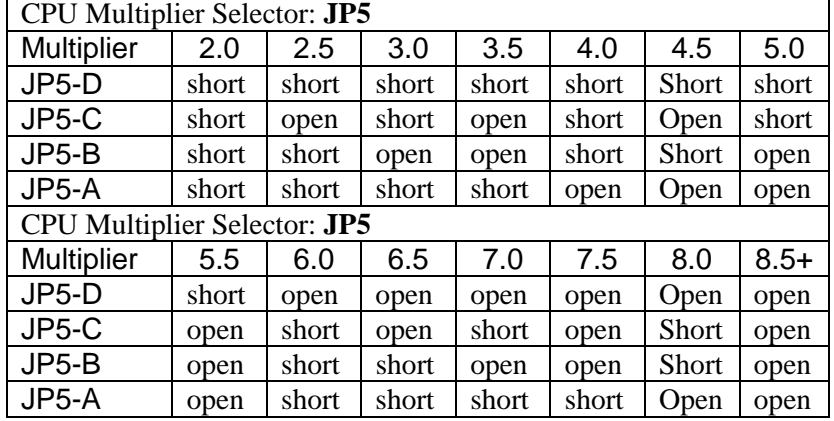

*Note: The CPU speed is equal to the CPU Frequency x the CPU Multiplier.*

### **Jumper JP95: BIOS Protect**

This jumper is to make the BIOS read-only.

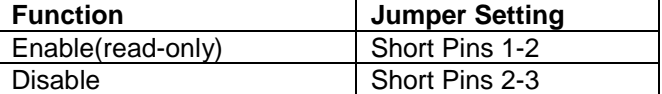

# **Jumper JP96: Keyboard Power On**

This jumper enables any keyboard activity to power up a system previously in a standby or sleep state.

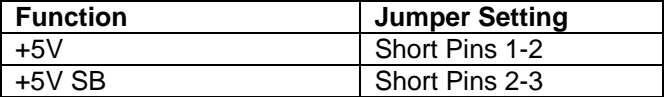

## **Jumper JP97: Flash ROM Voltage**

This jumper enables to select voltage of flash ROM.

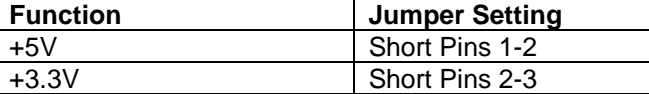

# **Jumper JMIC1: Microphone-Out Selector**

This jumper selects the Microphone-Out to the back-oriented Microphone jack or the front-oriented Microphone header.

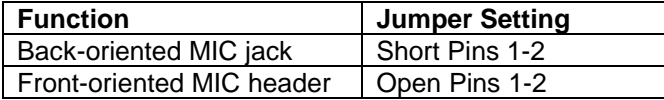

#### **2: Mainboard Installation**

## Install the Mainboard

Install the mainboard in a system chassis (case). The board is an ATX size mainboard with a twin-tier of I/O ports. Make sure your case has an I/O cover plate that matches the ports on this mainboard.

Install the mainboard in a case. Follow these instructions of the case manufacturer to use the hardware and internal mounting points on the chassis.

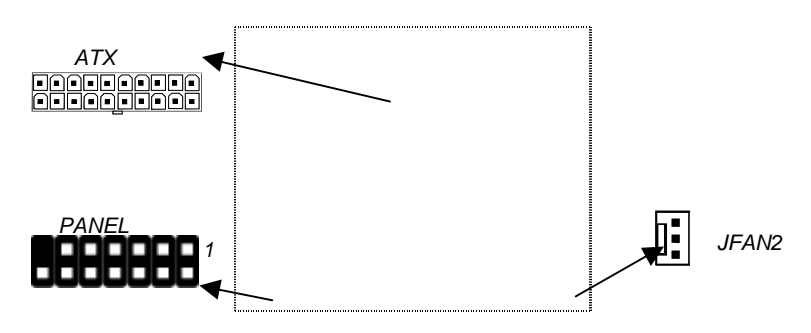

Connect the power connector from the power supply to the **ATX** connector on the mainboard.

If there is a cooling fan installed in the system chassis, connect the cable from the cooling fan to the **JFAN2** fan power connector on the mainboard.

Connect case switches and indicator LEDs respectively to the **PANEL** switch and LED connector header.

This illustration below gives you a guide of the header's pin assignment.

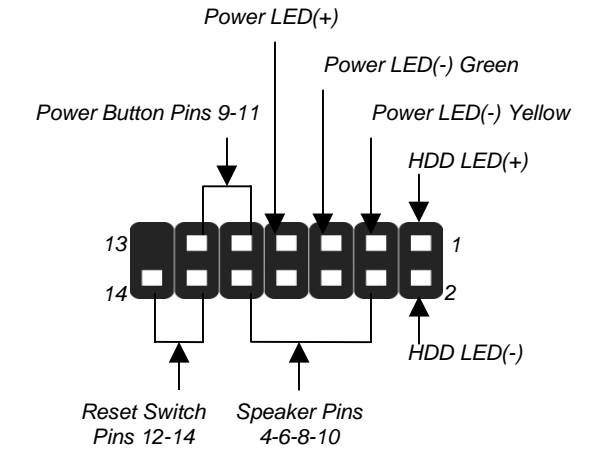

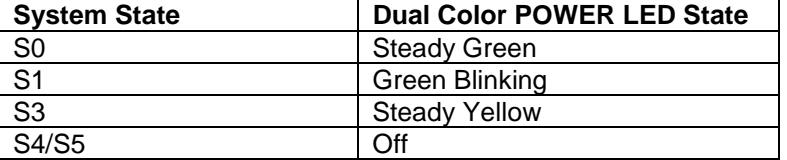

### **2: Mainboard Installation**

# Optional Extension Brackets

You also have a USB module extension bracket for this mainboard. Install it by following these steps below.

### **Extended USB Module**

This module bracket has two USB ports for more USB devices (USB port 3-4).

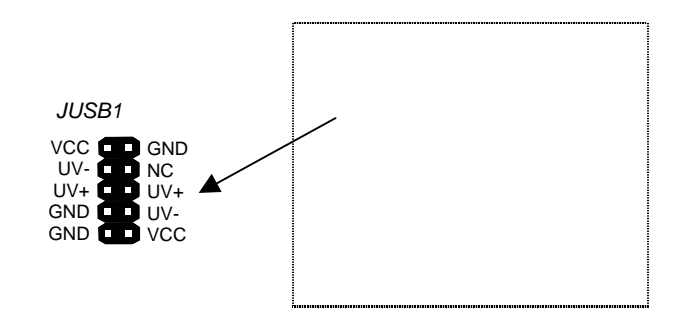

- 1. Locate the USB1 header on the mainboard.
- 2. Plug the bracket cable onto the header.
- 3. In the system chassis, remove a slot cover from one of the expansion slots, install the extension bracket into that emptied slot, and then screw this bracket firmly to that slot.

## Install Other Devices

Follow these steps below to install and connect other devices in the system.

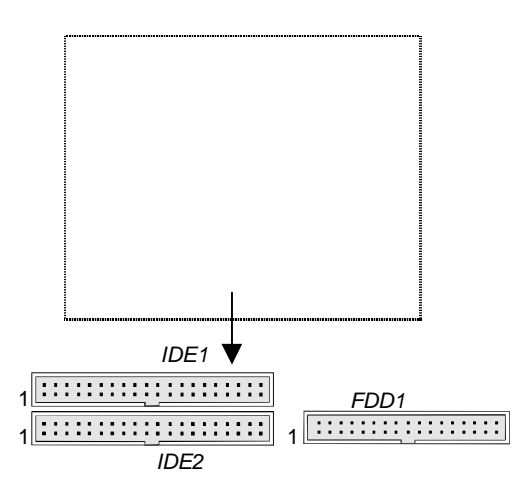

## **Floppy Disk Drive**

The mainboard ships with a floppy disk drive cable that can support one or two drives. Drives can be 3.5" or 5.25" wide, with capacities of 360K, 720K, 1.2MB, 1.44MB, or 2.88MB. Install your drives and connect power from the system power supply. Use the enclosed cable to connect the drives to the floppy disk drive header **FDD1**.

#### **IDE Devices**

IDE devices include hard disk drives, high-density diskette drives, and CD-ROM or DVD-ROM drives, among others. The mainboard ships with an IDE cable that can support one or two IDE devices. If you connect two devices to one single cable, you must configure one of the drives as Master and the other as Slave. The documentation of the IDE device will tell you how to configure the device as a Master or Slave device. The Master device connects to the end of the cable.

Install the device(s) and connect power from the system power supply. Use the enclosed cable to connect the device(s) to the Primary IDE channel connector **IDE1** on the mainboard.

#### **2: Mainboard Installation**

If you want to install more IDE devices, you can purchase a second IDE cable and connect one or two devices to the Secondary IDE channel connector **IDE2** on the mainboard. If you have two devices on the cable, one must be Master and another must be Slave.

## **Internal Sound Connections**

If you have installed a CD-ROM drive or DVD-ROM drive, you can connect the drive audio cable to the onboard sound system. On the mainboard, locate the two 4-pin connectors CD\_IN1 and CD\_IN2. There are two kinds of connectors for different brands of CD-ROM drive have different audio cable connectors. Connect the cable to the appropriate connector.

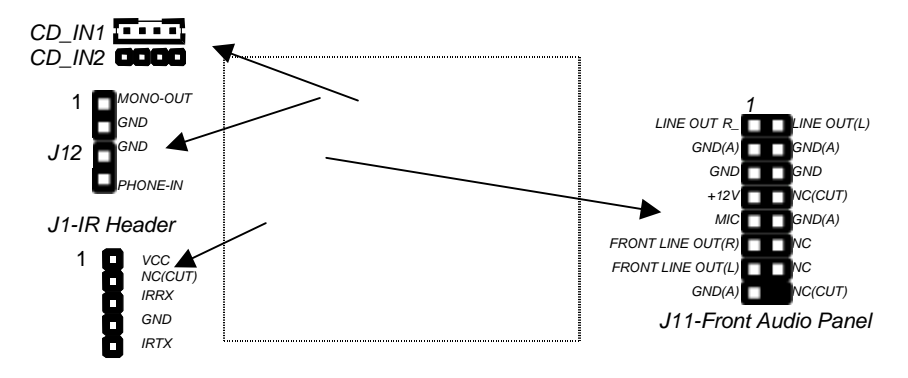

## **Front Audio Panel**

If the front audio panel has a microphone-in jack and/or a speakerout jack, connect the cables from the microphone-in and speakerout jacks to the **J11** header on the mainboard. Then set the jumper JMIC1 to *open* setting.

#### **Modem In**

The Modem In **J12** header on the mainboard helps the input/output of modem audio signals through a microphone jack and/or a speaker-out jack.

## **Infrared Port**

You can connect an infrared port to the mainboard. You can purchase this optional item from the third-party vendors.

- 1. Locate the infrared port IR header on the mainboard.
- 2. If you add an infrared port, connect the ribbon cable from the port to the header, and then secure the port to an appropriate place in your system chassis.

## Expansion Slots

This mainboard has three 32-bit PCI expansion slots, one AMR slot and one 8/16-bit ISA slot.

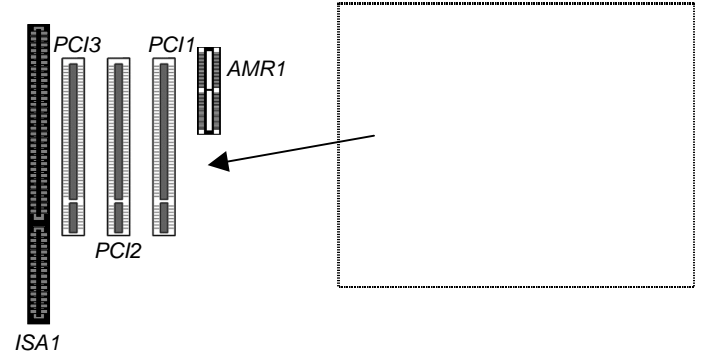

Follow these steps below to install a PCI/AMR/ISA expansion card.

- 1. Locate the AMR, PCI or ISA slots on the mainboard.
- 2. Remove the slot cover from the system chassis.
- 3. Insert the edge connector of expansion card into the slot and press it firmly down into until fully inserted.
- 4. Secure the expansion card bracket to the system chassis with that slot cover's screw.

### **AMR Slot**

The AMR (Audio Modem Riser) slot is an industry standard slot that allows the installation of a special audio/modem riser card. Different territories have different regulations regarding the specifications of a modem card. You can purchase an approved AMR card in your area and install it directly into the AMR slot.

### **2: Mainboard Installation**

# **Wake On Modem (JWOM1)**

You can configure your system to be powered down by software and resumed by alarms. If you have installed a fax/modem card, connect the fax/modem to the Wake On Modem header **JWOM1**. You can use the setup utility to program your computer to resume from a power saving mode whenever there is an incoming call to the fax/modem.

### **Wake On LAN (JWOL1)**

If you have installed a LAN adapter expansion card, connect the card to the Wake On LAN connector **JWOL1**. This allows incoming traffic to resume the system from a software power down. You need to enable this feature in the system setup utility.

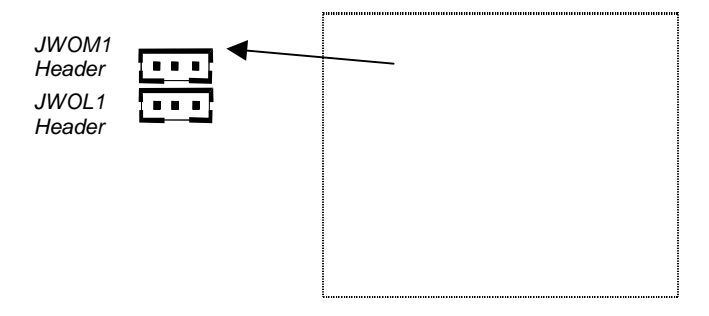

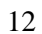

L.  $\overline{\phantom{a}}$ 

# **Chapter 3**

# **BIOS Setup Utility**

# Introduction

The BIOS Setup Utility records settings and information of your computer, such as date and time, the type of hardware installed, and various configuration settings. Your computer applies those information to initialize all the components when booting up and basic functions of coordination between system components.

If the Setup Utility configuration is incorrect, it may cause the system to malfunction. It can even stop your computer booting properly. If it happens, you can use the clear CMOS jumper to clear the CMOS memory which has stored the configuration information; or you can hold down the **Page Up** key while rebooting your computer. Holding down the **Page Up** key also clears the setup information.

You can run the setup utility and manually change the configuration. You might need to do this to configure some hardware installed in or connected to the mainboard, such as the CPU, system memory, disk drives, etc.

## Running the Setup Utility

Every time you start your computer, a message appears on the screen before the operating system loading that prompts you to "*Hit <DEL>if you want to run SETUP*". Whenever you see this message, press the **Delete** key, and the Main menu page of the Setup Utility appears on your monitor.

| Standard CMOS Features     | Frequency / Voltage Control                                |  |  |
|----------------------------|------------------------------------------------------------|--|--|
| Advanced BIOS Features     | <b>Load BestPerf. Defaults</b>                             |  |  |
| Advanced Chipset Features  | <b>Load Optimized Defaults</b>                             |  |  |
| Integrated Peripherals     | <b>Set Password</b>                                        |  |  |
| Power Management Setup     | Save & Exit Setup                                          |  |  |
| ▶ PnP/PCI Configurations   | <b>Exit Without Saving</b>                                 |  |  |
| Hardware Monitor           |                                                            |  |  |
| $Esc :$ Quit               | $\uparrow \downarrow \rightarrow \leftarrow$ : Select Item |  |  |
| F10 : Save & Exit Setup    |                                                            |  |  |
| Time, Date, Hard Disk Type |                                                            |  |  |

**CMOS Setup Utility – Copyright (C) 1984 – 2001 Award Software**

You can use cursor arrow keys to highlight anyone of options on the main menu page. Press **Enter** to select the highlighted option. Press the **Escape** key to leave the setup utility. Hold down the **Shift** key and press **F2** to cycle through the Setup Utility's optional color schemes.

Some options on the main menu page lead to tables of items with installed values that you can use cursor arrow keys to highlight one item, and press **PgUp** and **PgDn** keys to cycle through alternative values of that item. The other options on the main menu page lead to dialog boxes that require your answer Yes or No by hitting the **Y** or **N** keys.

If you have already changed the setup utility, press **F10** to save those changes and exit the utility. Press **F5** to reset the changes to the original values. Press **F6** to install the setup utility with a set of default values. Press **F7** to install the setup utility with a set of high-performance values.

## **3: BIOS Setup Utility**

# Standard CMOS Features Page

This page helps you set up basic information such as the date and time, the IDE devices, and the diskette drives.

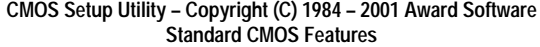

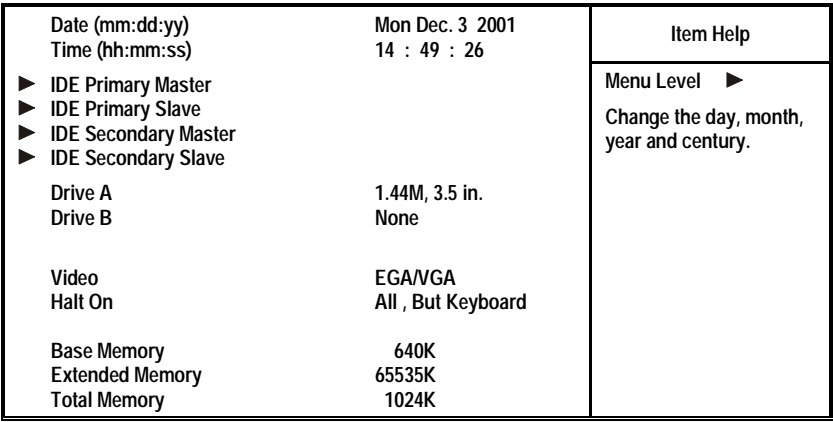

↑ ↓ → ← **: Move Enter : Select +/-/PU/PD:Value F10: Save ESC: Exit F1:General Help F5:Previous Values F6:BestPref. Defaults F7:Optimized Defaults**

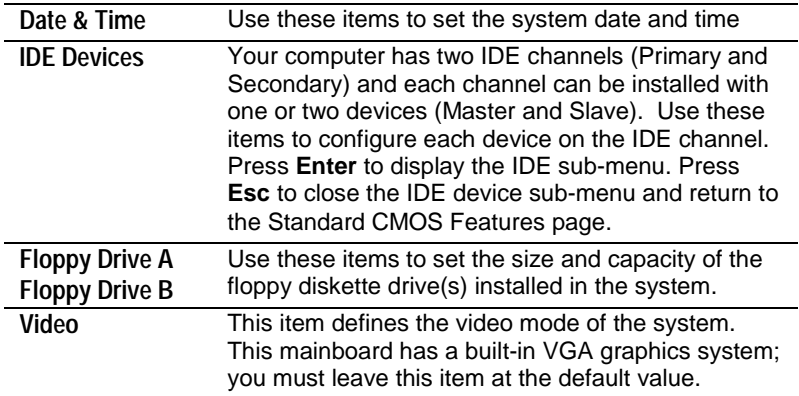

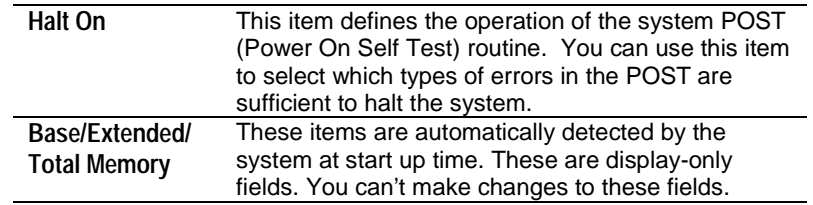

# Advanced BIOS Features Page

This page sets up more advanced information about your system. Take care of this page with caution. Any changes can affect the operation of your computer.

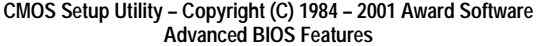

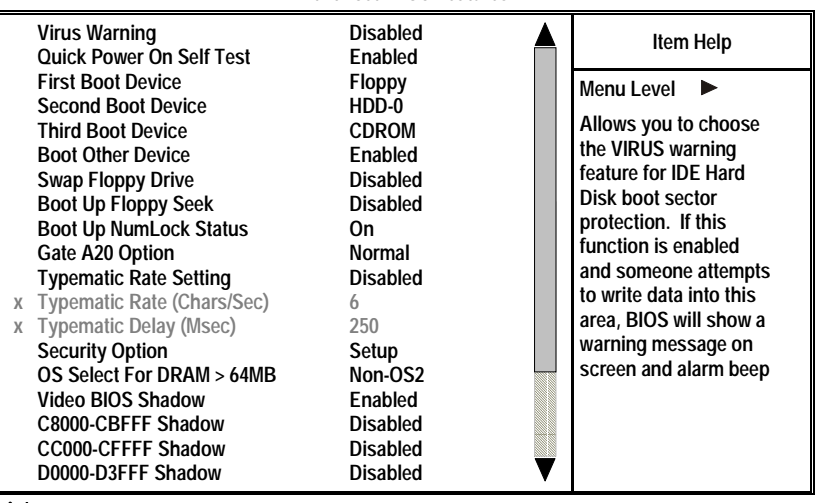

↑ ↓ → ← **: Move Enter : Select +/-/PU/PD:Value F10: Save ESC: Exit F1:General Help F5:Previous Values F6:BestPref. Defaults F7:Optimized Defaults**

**Virus Warning** This mainboard has built-in virus protection in the firmware. Use this item to enable or disable the built-in virus protection.

# **3: BIOS Setup Utility**

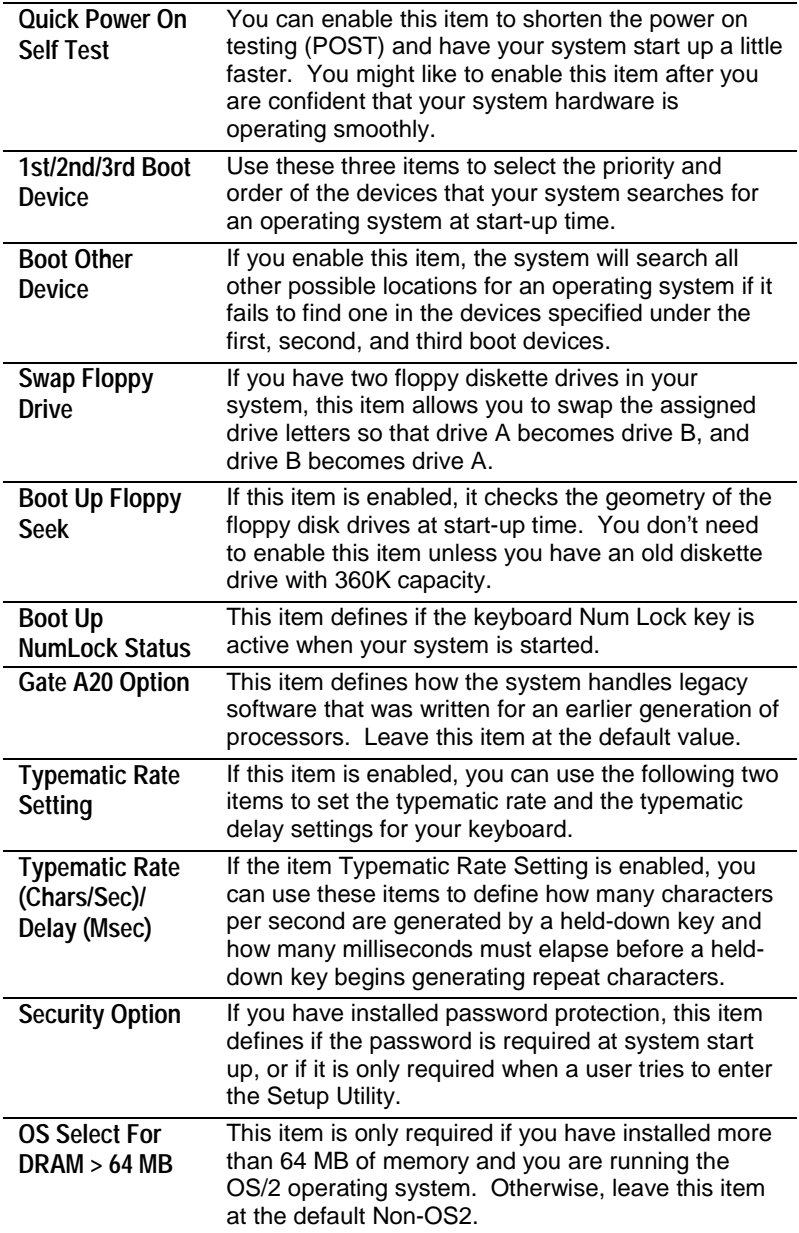

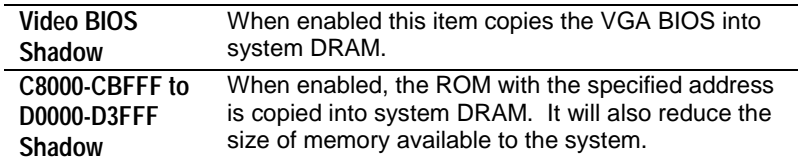

# Advanced Chipset Features Page

This page sets up some parameters of the mainboard components including the memory, and the system logic.

|                              | Advanced Unipset Features |                   |
|------------------------------|---------------------------|-------------------|
| <b>DRAM Timing By SPD</b>    | <b>Disabled</b>           | Item Help         |
| <b>SDRAM Cycle Length</b>    | 3                         |                   |
| <b>Bank Interleave</b>       | <b>Disabled</b>           | <b>Menu Level</b> |
| <b>DRAM Clock</b>            | By Auto                   |                   |
| <b>DRAM Drive Strength</b>   | High                      |                   |
| System BIOS Cacheable        | Enabled                   |                   |
| Video RAM Cacheable          | Enabled                   |                   |
| <b>Frame Buffer Size</b>     | 8M                        |                   |
| <b>AGP Aperture Size</b>     | 64M                       |                   |
| OnChip USB                   | Enabled                   |                   |
| OnChip USB 2                 | <b>Disabled</b>           |                   |
| <b>USB Keyboard Support</b>  | <b>Disabled</b>           |                   |
| <b>OnChip Sound</b>          | Auto                      |                   |
| <b>OnChip Modem</b>          | Auto                      |                   |
| <b>PCI Master 0 WS Write</b> | Enabled                   |                   |
| PCI#2 Access #1 Retry        | Enabled                   |                   |
| <b>AGP Master 1 WS Write</b> | <b>Disabled</b>           |                   |
| AGP Master 1 WS Read         | <b>Disabled</b>           |                   |
| Memory Parity/ECC Check      | <b>Disabled</b>           |                   |

**CMOS Setup Utility – Copyright (C) 1984 – 2001 Award Software Advanced Chipset Features**

↑ ↓ → ← **: Move Enter : Select +/-/PU/PD:Value F10: Save ESC: Exit F1:General Help F5:Previous Values F6:BestPref. Defaults F7:Optimized Defaults**

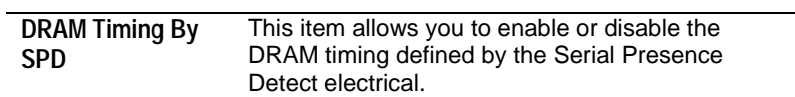

# **3: BIOS Setup Utility**

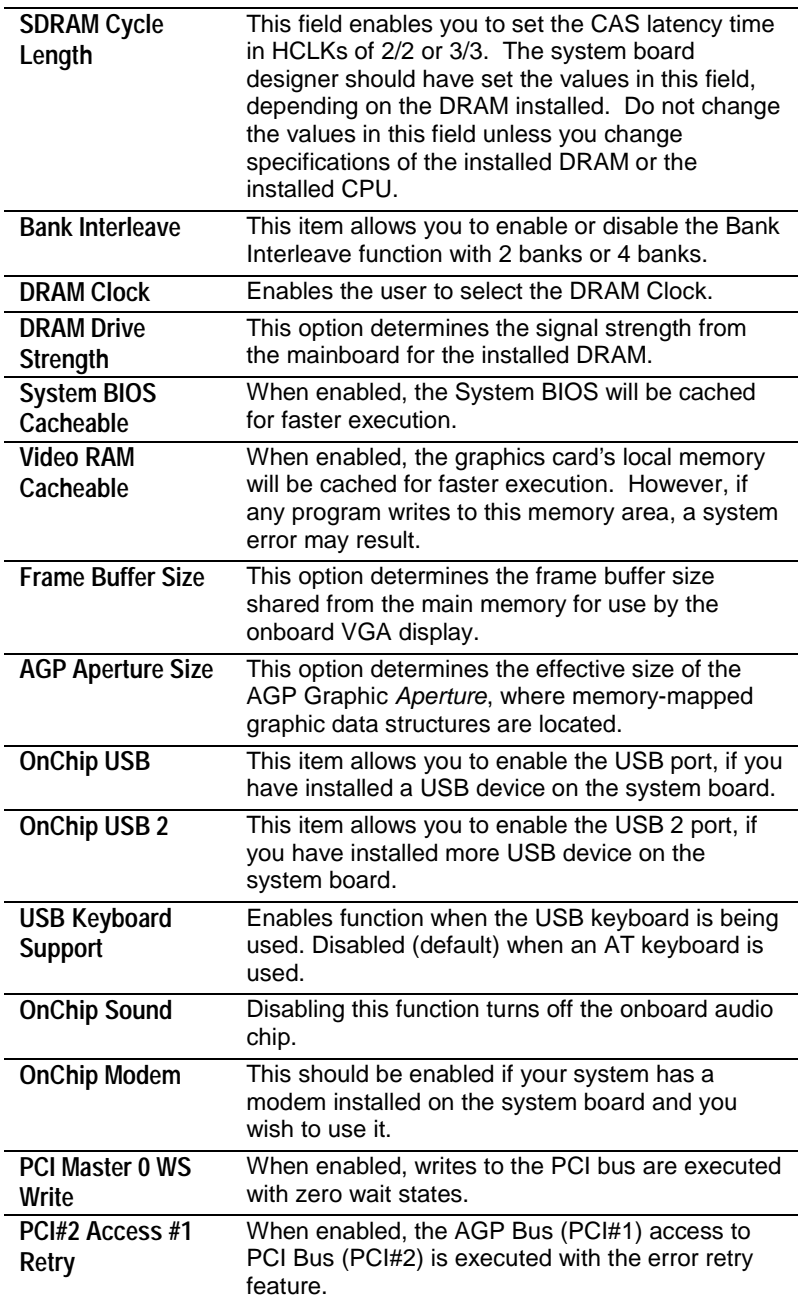

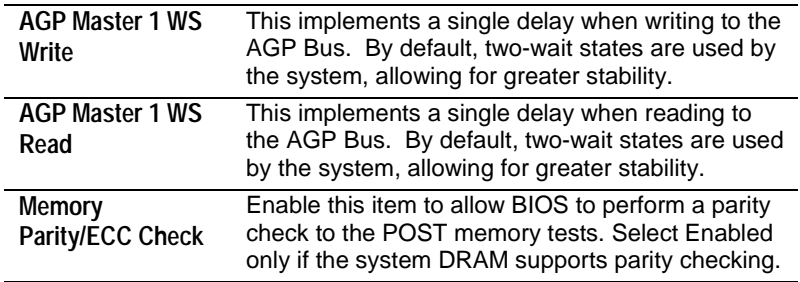

# Integrated Peripherals Page

This page sets up some parameters for peripheral devices connected to the system.

**CMOS Setup Utility – Copyright (C) 1984 – 2001 Award Software Integrated Peripherals**

|   | On-Chip IDE Channel0<br>On-Chip IDE Channel1 |             | <b>Enabled</b><br>Enabled |                   | <b>Item Help</b> |
|---|----------------------------------------------|-------------|---------------------------|-------------------|------------------|
|   | <b>IDE Prefetch Mode</b>                     |             | Enabled                   | <b>Menu Level</b> |                  |
|   | <b>Primary Master</b>                        | PIO.        | Auto                      |                   |                  |
|   | <b>Primary Slave</b>                         | <b>PIO</b>  | Auto                      |                   |                  |
|   | <b>Secondary Master</b>                      | <b>PIO</b>  | Auto                      |                   |                  |
|   | <b>Secondary Slave</b>                       | <b>PIO</b>  | Auto                      |                   |                  |
|   | <b>Primary Master</b>                        | <b>UDMA</b> | Auto                      |                   |                  |
|   | <b>Primary Slave</b>                         | <b>UDMA</b> | Auto                      |                   |                  |
|   | <b>Secondary Master</b>                      | <b>UDMA</b> | Auto                      |                   |                  |
|   | <b>Secondary Slave</b>                       | <b>UDMA</b> | Auto                      |                   |                  |
|   | <b>Init Display First</b>                    |             | <b>PCI Slot</b>           |                   |                  |
|   | <b>Onboard FDD Controller</b>                |             | Enabled                   |                   |                  |
|   | <b>Onboard Serial Port 1</b>                 |             | 3F8/IRO4                  |                   |                  |
|   | <b>Onboard IR Port</b>                       |             | <b>Disabled</b>           |                   |                  |
| X | <b>UART 2 Mode</b>                           |             | Standard                  |                   |                  |
| X | <b>IR Function Duplex</b>                    |             | Half                      |                   |                  |
| X | TX, RX inverting enable                      |             | No, Yes                   |                   |                  |
|   | <b>Onboard Parallel Port</b>                 |             | 378/IRQ7                  |                   |                  |

↑ ↓ → ← **: Move Enter : Select +/-/PU/PD:Value F10: Save ESC: Exit F1:General Help F5:Previous Values F6:BestPref. Defaults F7:Optimized Defaults**

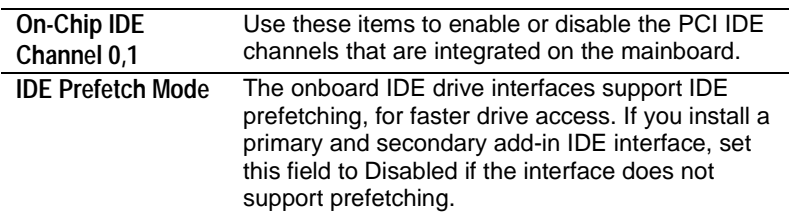

# **3: BIOS Setup Utility**

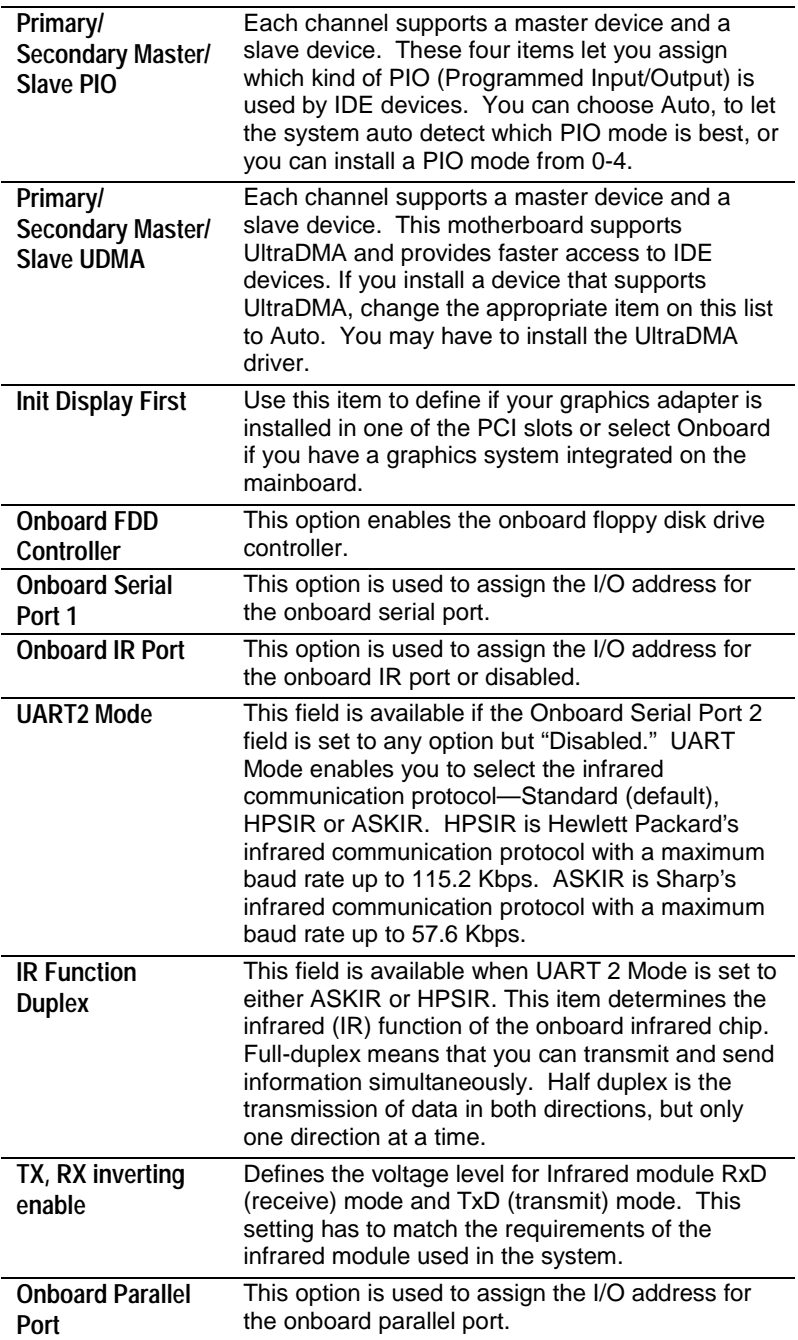

# Power Management Setup Page

This page sets up some parameters for system power management operation.

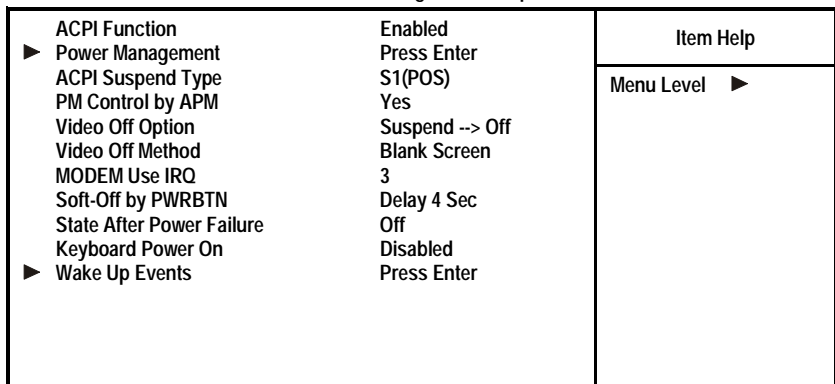

#### **CMOS Setup Utility – Copyright (C) 1984 – 2001 Award Software Power Management Setup**

↑ ↓ → ← **: Move Enter : Select +/-/PU/PD:Value F10: Save ESC: Exit F1:General Help F5:Previous Values F6:BestPref. Defaults F7:Optimized Defaults**

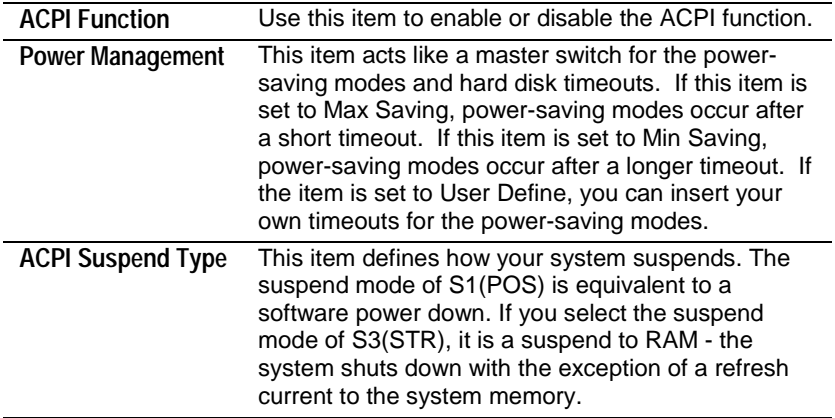

# **3: BIOS Setup Utility**

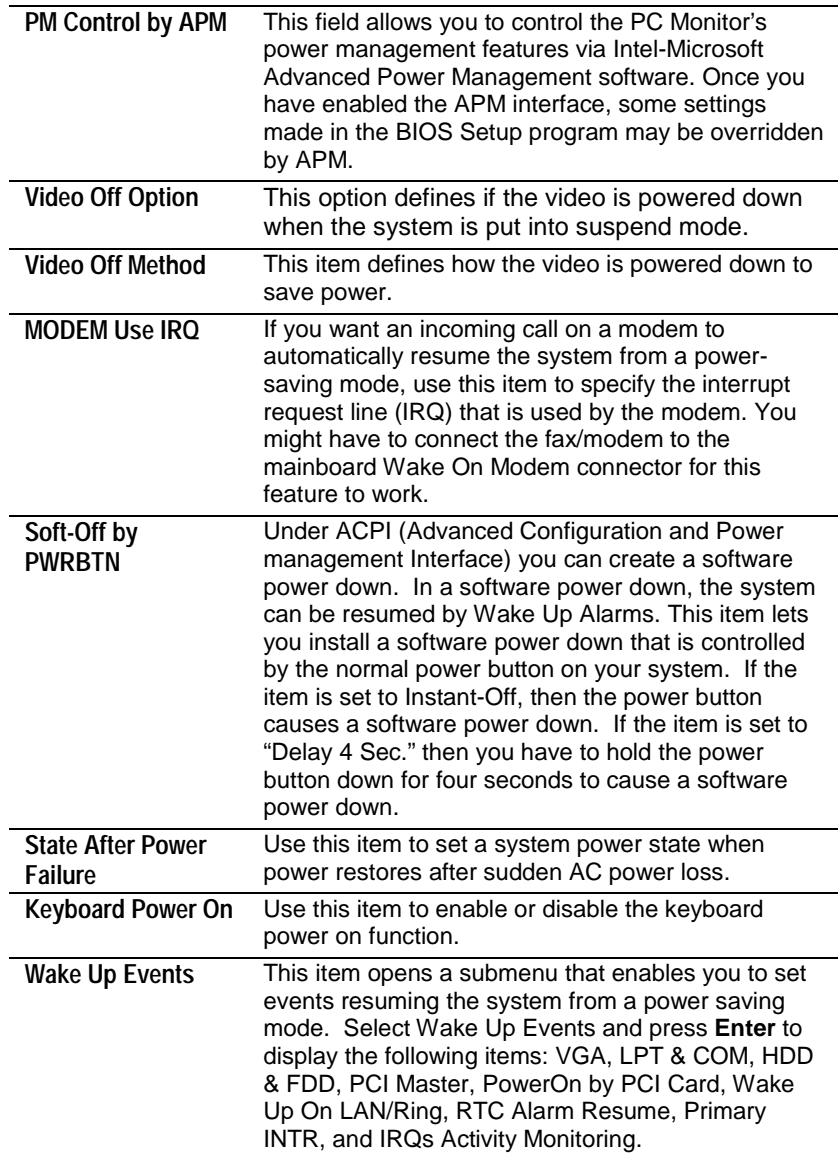

# PnP/PCI Configurations Page

This page sets up some parameters for devices installed on the PCI bus and those devices that use the system plug and play capability.

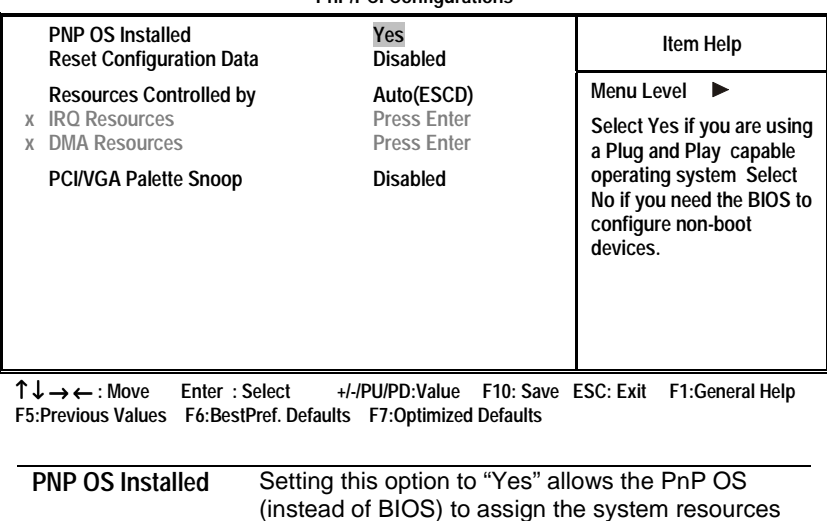

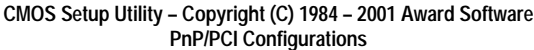

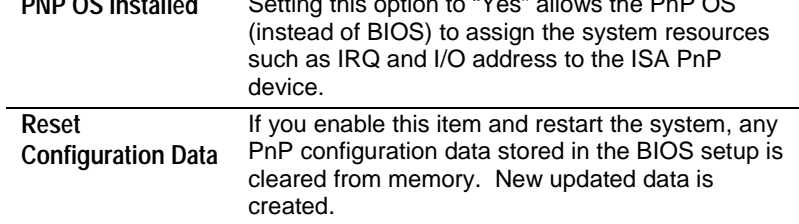

# **3: BIOS Setup Utility**

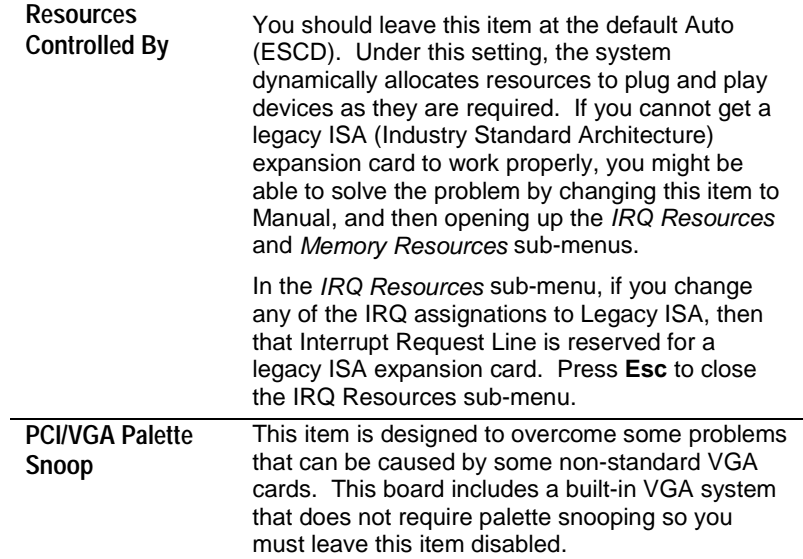

# Hardware Monitor Page

This page sets up some parameters for the hardware monitoring function of this mainboard.

| Current CPU Temp.<br><b>Current System Temp.</b>                                                                      |                                                  | <b>Item Help</b>  |  |  |
|----------------------------------------------------------------------------------------------------|--------------------------------------------------|-------------------|--|--|
| <b>Current CPUFAN1 speed</b>                                                                                          |                                                  | <b>Menu Level</b> |  |  |
| <b>Current CPUFAN2 speed</b><br>Vcore                                                                                 |                                                  |                   |  |  |
| 2.5V                                                                                                    |                                                  |                   |  |  |
| 3.3V                                                                                                    |                                                  |                   |  |  |
| 5V<br>12V                                                                                                    |                                                  |                   |  |  |
|                                                                                                    |                                                  |                   |  |  |
|                                                                                                    |                                                  |                   |  |  |
|                                                                                                    |                                                  |                   |  |  |
|                                                                                                    |                                                  |                   |  |  |
| $\uparrow \downarrow \rightarrow$ ← : Move<br>Enter: Select<br>+/-/PU/PD:Value F10: Save ESC: Exit<br>F1:General Help |                                                  |                   |  |  |
| F5:Previous Values    F6:BestPref. Defaults    F7:Optimized Defaults                                                  |                                                  |                   |  |  |
|                                                                                                    |                                                  |                   |  |  |
| <b>System</b>                                                                                                    | These fields provide you with information about  |                   |  |  |
| Component                                                                                                    | the systems current operating status. You cannot |                   |  |  |
| <b>Characteristics</b>                                                                                                | make changes to these fields. The following      |                   |  |  |
|                                                                                                    | information is displayed:                        |                   |  |  |
|                                                                                                    | <b>CPU</b> Temperature                           |                   |  |  |

**CMOS Setup Utility – Copyright (C) 1984 – 2001 Award Software Hardware Monitor**

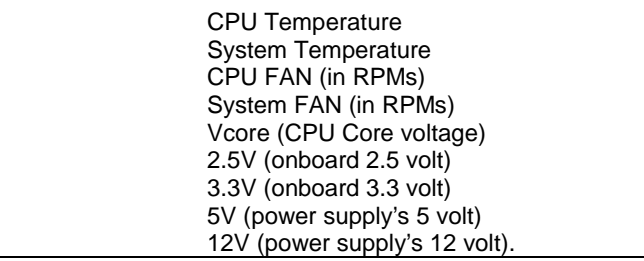

## **3: BIOS Setup Utility**

# Frequency/Voltage Control

This item enables you to set the clock speed and system bus for your system. The clock speed and system bus are determined by the kind of processor you have installed in your system.

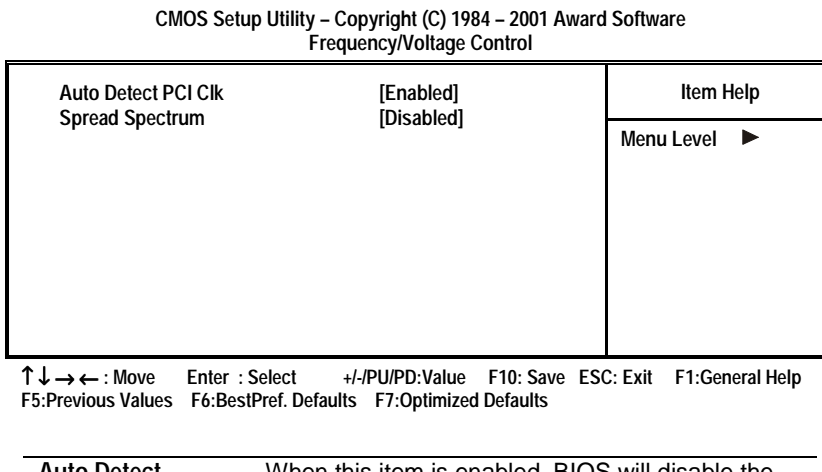

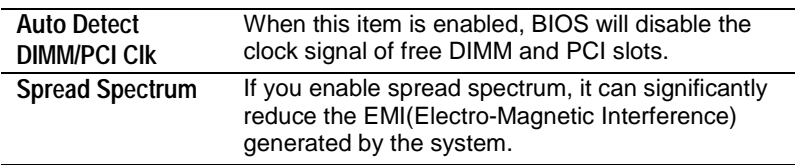

## Load BestPerf. Defaults

If you select this item and press **Enter** a dialog box appears. If you press **Y**, and then **Enter**, the Setup Utility loads a set of bestperformance default values. These defaults are quite demanding and your system might not function properly if you are using slower memory chips or other low-performance components. *Note: It is highly recommended that users enter this option to load optimal values for accessing the best performance.*

## Load Optimized Defaults

If you select this item and press **Enter**, a dialog box appears. If you press **Y**, and then **Enter**, the Setup Utility loads a set of fail-safe default values. These default values are not very demanding and they should allow your system to function with most kinds of hardware and memory chips.

### Set Password

If you highlight this item and press **Enter**, a dialog box appears which lets you enter a password. You can enter no more than eight letters or numbers. Press **Enter** after you have typed in the password. A second dialog box asks you to retype the password for confirmation. Press **Enter** after you have retyped it correctly. The password is then required to access the Setup Utility or for that and at start-up, depending on the setting of the Password Check item in Advanced Setup.

#### **Change or Remove the Password**

Highlight this item, press Enter and type in the current password. At the next dialog box, type in the new password, or just press Enter to disable password protection.

## **3: BIOS Setup Utility**

## Save & Exit Setup

Highlight this item and press **Enter** to save the changes that you have made in the Setup Utility configuration and exit the program. When the Save and Exit dialog box appears, press **Y** to save and exit, or press **N** to exit without saving.

# Exit Without Saving

Highlight this item and press **Enter** to discard any changes that you have made in the Setup Utility and exit the setup program. When the Exit Without Saving dialog box appears, press **Y** to discard changes and exit, or press **N** to return to the setup main menu.

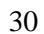

 $\overline{\phantom{0}}$  $\overline{\phantom{a}}$ 

#### **4: Software & Applications**

#### *Chapter 4*

# **Using the Mainboard Software**

# **About the Software CD-ROM**

The support software CD-ROM that is included in the mainboard package contains all the drivers and utility programs needed to properly run the bundled products. Below you can find a brief description of each software program, and the location for your mainboard version. More information on some programs is available in a README file, located in the same directory as the software.

**Note:** Never try to install software from a folder that is not specified for use with your mainboard.

Before installing any software, always inspect the folder for files named README.TXT, INSTALL.TXT, or something similar. These files may contain important information that is not included in this manual.

# **Drivers Installation**

#### **Audio Drivers and Software**

Most of the sub-folders in this folder are empty, with a short README file giving directions to alternate folders for the appropriate software.

#### **Installation for Windows XP/2000/98/98SE/ME/95**

To install the audio drivers, go the directory \VIA\ AC97audio\ then run SETUP.EXE.

#### **Installation for Windows NT4.0**

- 1. Click Start.
- 2. Click Settings and then click Control Panel.
- 3. Double-click the Multimedia icon.
- 4. Select the Devices tab.
- 5. Click Add.
- 6. Select the item "Unlisted or Updated Driver" in the List of Drivers in the list box and then specify the path to the PCI audio NT drivers (\VIA\ AC97audio\ Winnt40).
- 7. Select "Avance Logic, Inc. AC'97¨ and click OK.
- 8. Choose the proper I/O or click OK for the default setting. Setup installs the drivers and software.
- 9. Restart the Windows NT system when prompted.

#### **VIA Service Pack**

This folder has software and drivers for the IDE that is integrated on this mainboard. Drivers are provided for Windows XP/2000/98/98SE/ME/95 and Windows NT.

#### **Installation for Windows XP/2000/98/98SE/ME/95/NT**

To install the IDE drivers, go to the directory \VIA\Ide\; then run SETUP.EXE to install the IDE driver for your operating system.

**4: Software & Applications**

# **Utility Software Reference**

All the utility software available from this page is Windows compliant. They are provided only for the convenience of the users. The following software is furnished under license and may only be used or copied in accordance with the terms of the license.

**Note:** This software is subject to change at anytime without prior notice. Please refer to the support CD for available software.

#### **Award Flash Memory Utility**

This utility lets you erase the system BIOS stored on a Flash Memory chip on the mainboard, and lets you copy an updated version of the BIOS to the chip. Proceed with caution when using this program. If you erase the current BIOS and fail to write a new BIOS, or write a new BIOS that is incorrect, your system will malfunction. Refer to Chapter 3, *Using BIOS* for more information.

## **PC-CILLIN**

The PC-CILLIN software program provides anti-virus protection for your system. This program is available for Windows 2000/ME/98SE and Windows NT. Be sure to check the readme.txt and install the appropriate anti-virus software for your operating system.

We strongly recommend users to install this free anti-virus software to help protect your system against viruses.

#### **MediaRing Talk – Telephony Software**

To install the MediaRing Talk voice modem software for the built-in modem, go to the directory \UTILITY\MEDIARING TALK, then run MRTALK-SETUP72.EXE to install the application software.

#### **Super Voice – Fax/Modem Software**

To install the Super Voice voice, fax, data communication application for use with the built-in fax/modem, go the directory \UTILITY\SUPER\_VOICE, then run PICSHELL.EXE to install the application software.

#### **CD Ghost**

The CD Ghost software enables you to create a virtual cabinet of CD-ROM drives on your system to help you categorize and organize your CD collection. A user-friendly interface assists you in quickly creating images of both CDs and DVDs onto your system. To install the software, run SETUP.EXE from the following directory:

\UTILITY\CDGHOST\ENG\CDGHOST

## **Recovery Genius**

The Recovery Genius software program is an innovative windows application system that protects your Hard Disk Drive from virus intrusion, accidental deletions and from system corruption. To install the Recovery Genius software program run SETUP.EXE from the following directory:

\UTILITY\RECOVERY GENIUS\ENG\RECOVERYGENIUS

## **Language Genius**

The Language Genius is a software –based product that helps you to learn new languages. To install the Language Genius software program run SETUP.EXE from the following directory:

\UTILITY\LANGUAGE GENIUS\ENG\LANGUAGEGENIUS

#### **PageABC**

The PageABC application software enables you to create your very own home page. To install the PageABC, go to the directory \UTILITYPageABC, and then run SETUP.EXE to install the application software.

This concludes Chapter 4.